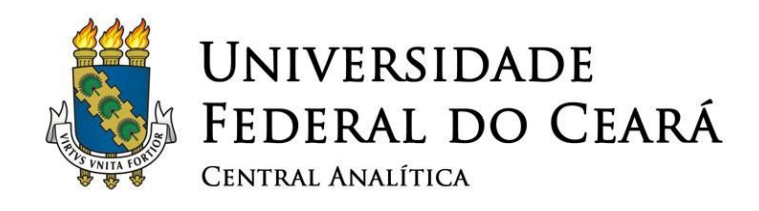

# Microscópio Confocal LSM710 ZEISS ®

# Confocal LSM710

# Manual para operação

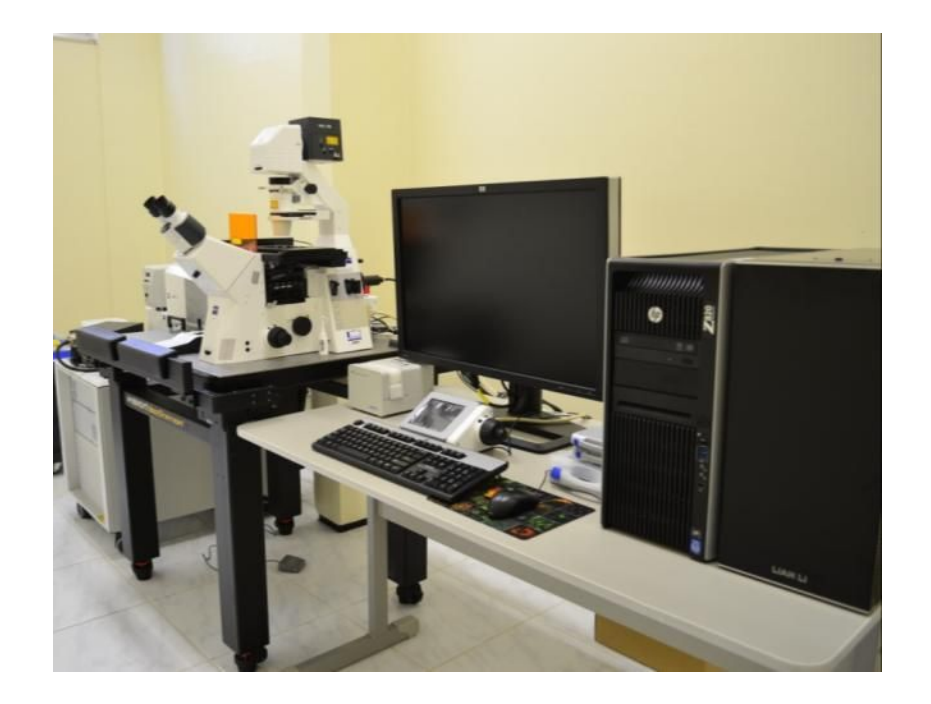

# Setembro 2015

www.centralanalitica.ufc.br

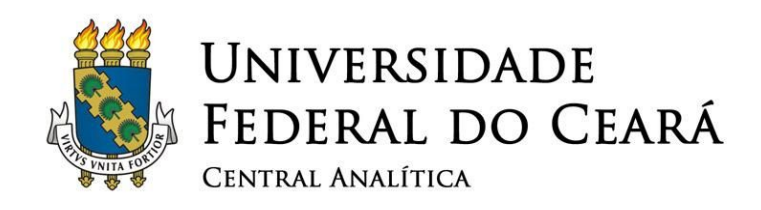

# **SUMÁRIO**

- [1.](#page-5-0) R[ECOMENDAÇÕES](#page-5-0) IMPORTANTES
- [2.](#page-7-0) CONHECENDO <sup>O</sup> [MICROSCÓPIO](#page-7-0)
- [3.](#page-9-0) INICIANDO <sup>O</sup> USO DO [MICROSCÓPIO](#page-9-0)
- [4.](#page-12-0) INICIANDO <sup>O</sup> S[OFTWARE](#page-12-0) ZEN
- [5.](#page-13-0) P[ROCURANDO](#page-13-0) <sup>A</sup> AMOSTRA
- [5.1.](#page-13-1) [Escolhendo a](#page-13-1) objetiva.
- [5.2.](#page-15-0) [Achando a amostra](#page-15-0) usando Luz Transmitida.
- [5.3.](#page-16-0) [Usando o modo](#page-16-0) Fluorescência.
- [6.](#page-18-0) IMAGEM C[ONFOCAL](#page-18-0) SMART SETUP

[6.1.](#page-20-0) [Imagem Confocal](#page-20-0) - Smart Setup - Parâmetros de Varredura e [Modo de Aquisição.](#page-20-0)

- [6.2.](#page-24-0) [Parâmetros de](#page-24-0) Varredura: Canais.
- [7.](#page-28-0) P[ROCEDIMENTOS](#page-28-0) DE DESLIGAMENTO
- [8.](#page-30-0) FINALIZANDO <sup>A</sup> OPERAÇÃO DO M[ICROSCÓPIO](#page-30-0)

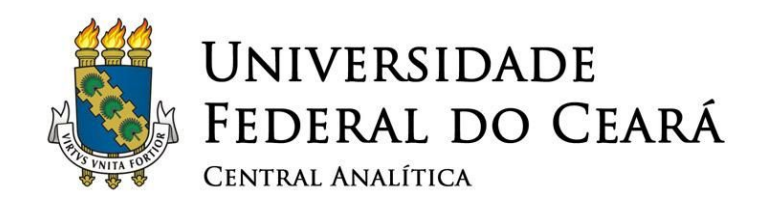

# **ÍNDICE DE FIGURAS**

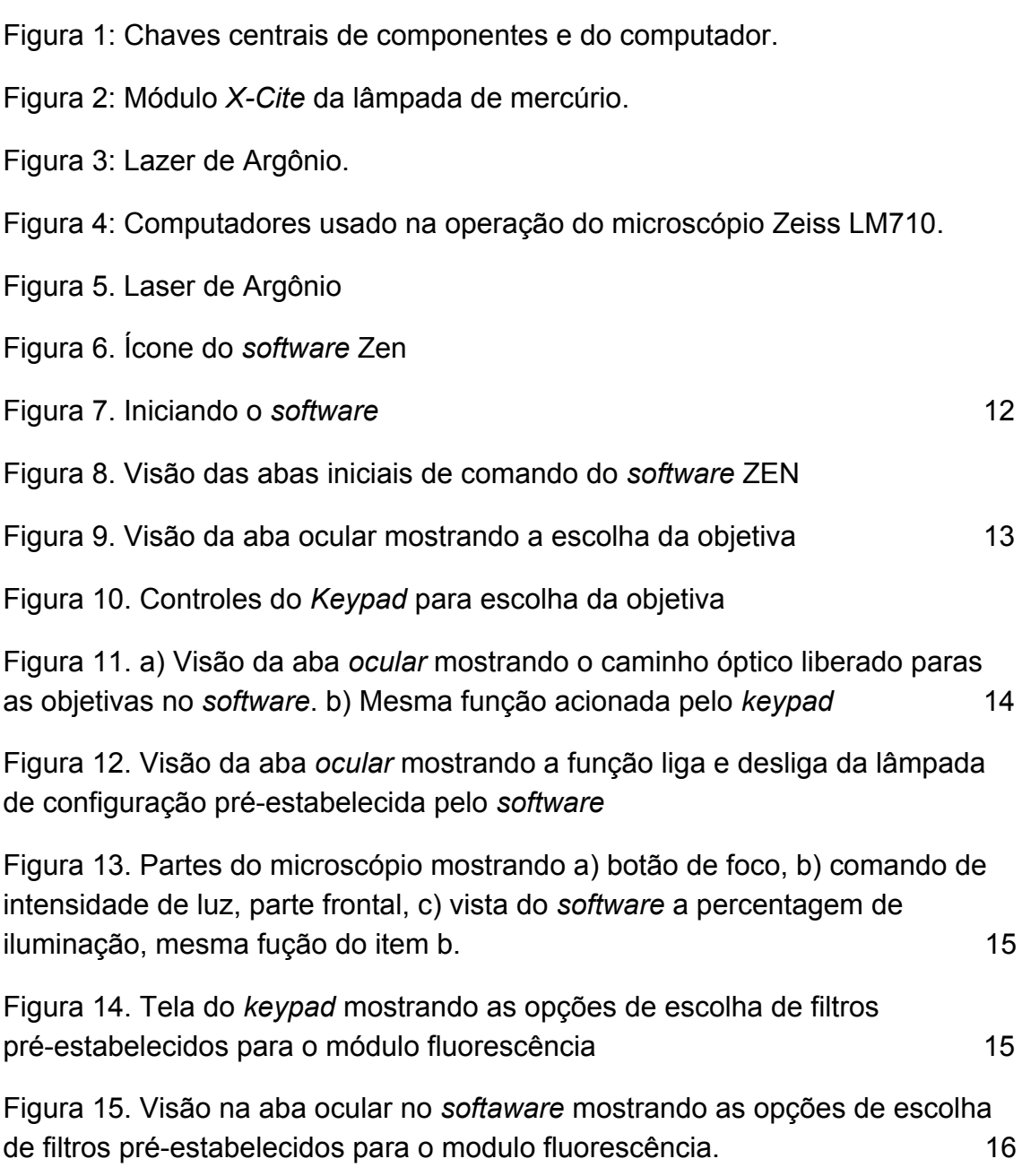

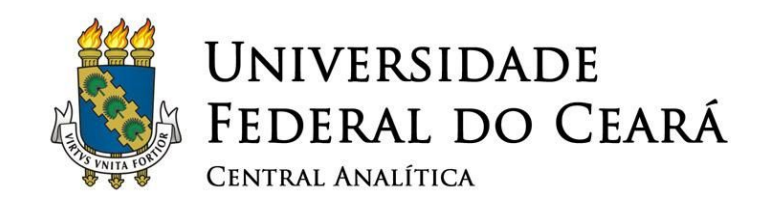

[Figura 16. Visão do](#page-17-1) *[keypad](#page-17-1)* [evidenciando a escolhas dos filtros de](#page-17-1) [fluorescência](#page-17-1) 16 [Figura 17. Visão do](#page-18-1) *[software](#page-18-1)* [da aba de aquisição para iniciar o](#page-18-1) *[smat setup](#page-18-1)* [17](#page-18-1) [Figura 18. Aba do](#page-18-2) *[smart setup](#page-18-2)* [para a seleção de fluorocromos da lista](#page-18-2) [pré-existente contidas no](#page-18-2) *[software](#page-18-2)* 17 [Figura 19. Aba do](#page-19-0) *[smart setup](#page-19-0)* [para a seleção de fluorocromos da lista](#page-19-0) [pré-existente contidas no](#page-19-0) *[software](#page-19-0)* [17](#page-19-0) [Figura 20. Visão da aba do](#page-20-1) *[smart setup](#page-20-1)* [mostrando as opções de](#page-20-1) *[setup](#page-20-1)* [Figura 21. Aba](#page-20-2) *[aquisition mode](#page-20-2)* [para escolha do](#page-20-2) *[Frame size](#page-20-2)* [Figura 22. Aba](#page-21-0) *[aquisition mode](#page-21-0)* [para escolha do tamanho da imagem em](#page-21-0) *[pixels](#page-21-0)* [Figura 23. Aba](#page-21-1) *[aquisition mode](#page-21-1)* [para escolha da velocidade de varredura da](#page-21-1) [amostra pra aquisição da imagem](#page-21-1) [20](#page-21-1)

[Figura 24. Aba](#page-22-0) *[aquisition mode](#page-22-0)* [para escolha da velocidade de varredura da](#page-22-0) [amostra pra aquisição da imagem](#page-22-0)

[Figura 25. Aba](#page-23-0) *[aquisition mode](#page-23-0)* [para escolha do número de passagens de](#page-23-0) [varredura da amostra pra aquisição da imagem](#page-23-0)

[Figura 26. Aba](#page-23-1) *[aquisition mode](#page-23-1)* [para escolha do método de passagens de](#page-23-1) [varredura da amostra pra aquisição da imagem](#page-23-1)

[Figura 27. Visão geral dos comandos contidos na aba aquisição](#page-24-1)

[Figura 28. Visão da aba de ajuste canais "channels", parâmetros do laser,](#page-25-0) [ganho do detector "gain" \(master\) para cada canal](#page-25-0)

[Figura 29. Visão da aba de ajuste](#page-25-1) *[pinhole](#page-25-1)*

[Figura 30. Visão da aba "](#page-26-0)*[Live](#page-26-0)*[", para visualizr a imagem a ser obtida](#page-26-0)

[Figura 31. Ajuste de saturação "](#page-26-1)*[range indicator](#page-26-1)*["](#page-26-1)

[Figura 32. Aba de ajuste de Ganho e](#page-27-0) *[offset](#page-27-0)*

[Figura 33. Aba de ajuste de Ganho e](#page-28-1) *[offset](#page-28-1)*

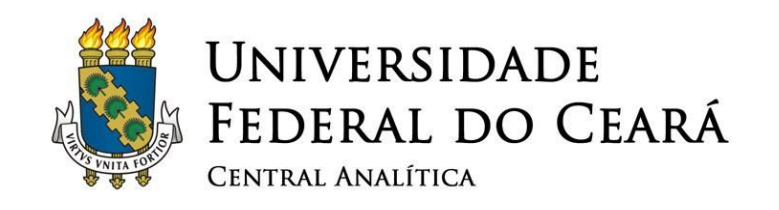

- [Figura 34. Visão da aba de arquivamento de imagem](#page-29-0)
- [Figura 35. Aba opção](#page-29-1) *[Tagged Image File](#page-29-1)* [\(TIFF\)](#page-29-1)
- [Figura 36. Aba opção](#page-29-2) *[Tagged Image File](#page-29-2)* [\(TIFF\) séries e dados](#page-29-2) *[raw](#page-29-2)*[.](#page-29-2)
- [Figura 37. Aba opção](#page-30-1) *[Tagged Image File](#page-30-1)* [\(TIFF\) séries e dados](#page-30-1) *[raw](#page-30-1)*[.](#page-30-1)
- [Figura 38. Aba de canais a serem excluidos](#page-30-2)
- [Figura 39. Painel do laser argônio](#page-31-0)
- [Figura 40. Chave liga e desliga do laser argônio](#page-31-1)
- [Figura 41. Modulo de Fluorescencia lâmpada de mercúrio](#page-32-0) [30](#page-32-0)

5

[Figura 42. Chave liga e desliga do](#page-32-1) *[Switch](#page-32-1)* [principal](#page-32-1) [30](#page-32-1)

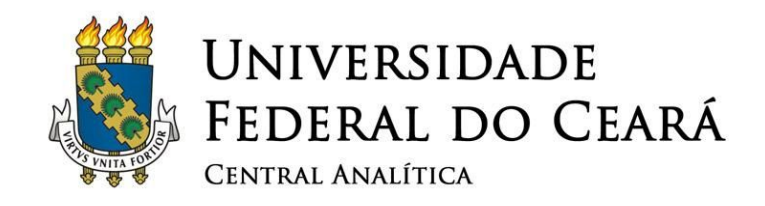

### <span id="page-5-0"></span>**1. Recomendações importantes**

- ✓ **Não deixar bolsas ou mochilas sobre as mesas da sala durante sua sessão. Trazer apenas o material essencialmente necessário;**
- ✓ **Sempre utilizar luvas para manipular qualquer componente que será colocado no interior do microscópio;**
- ✓ **Guardar todas as ferramentas, incubadora, bomba de perfusão limpos e imediatamente após o uso;**
- ✓ **Ao terminar sua sessão, deixe a mesa limpa e organizada;**
- ✓ **É obrigatório anotar no caderno de controle todos os dados requisitados (horário em que iniciou e terminou sua sessão, nome, instituição, material analisado incluindo número de protocolo, detectores utilizados);**
- ✓ **Este equipamento é de caráter multiusuário e a conservação do mesmo também é responsabilidade sua.**
- ✓ **O ar condicionado deve estar configurado para 21°C. Não modifique essa temperatura em hipótese alguma!**
- ✓ **O desumidificador deve estar ligado e o reservatório deve ser esvaziado.**

#### **ATENÇÃO!**

**Sempre que você não tiver absoluta certeza do que fazer, chame um dos responsáveis! Caso algum desses parâmetros esteja desconfigurado, favor entrar em contato com um dos responsáveis.**

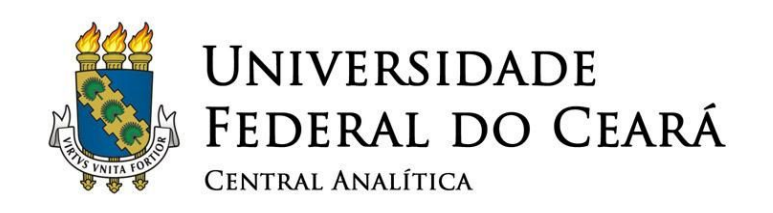

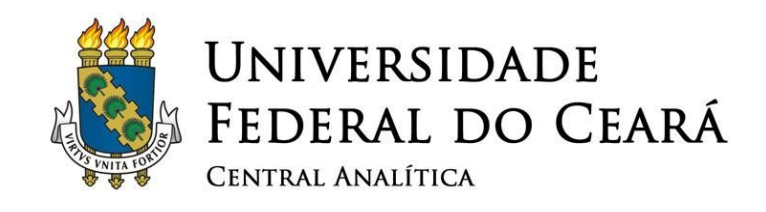

### <span id="page-7-0"></span>**2. Conhecendo o microscópio**

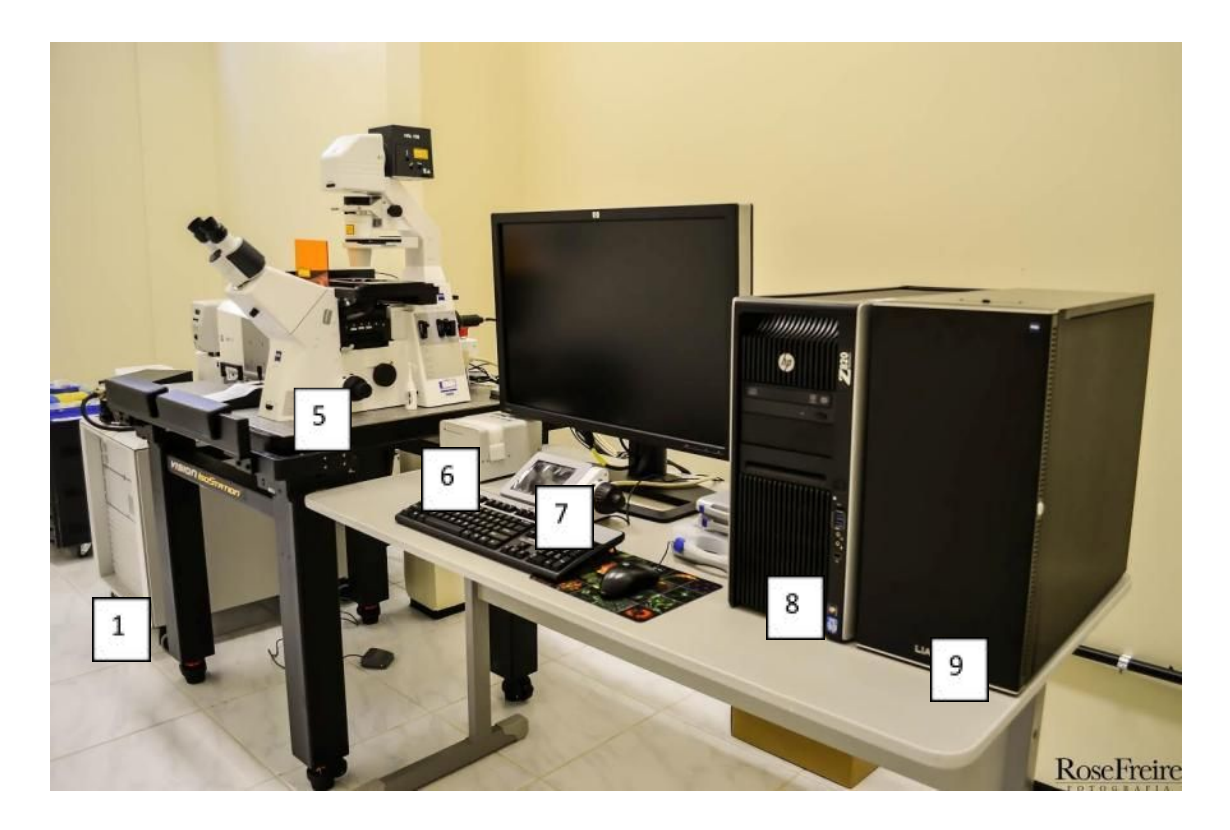

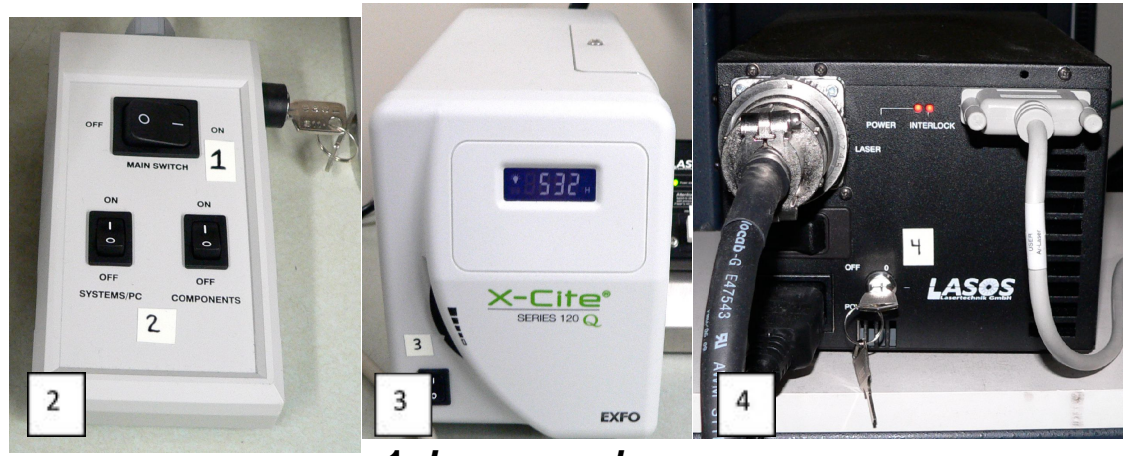

**1.** *Lasers rack*

#### **2.** *Power switch*

**3. Módulo de fluorescência (lâmpada de mercúrio)**

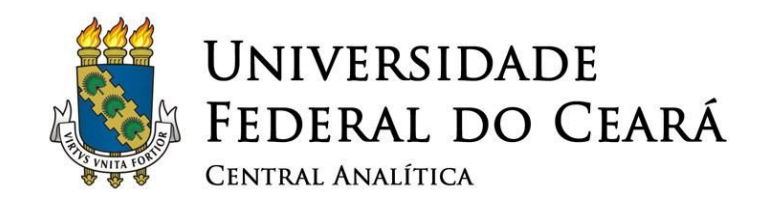

- **4. Controle do argônio**
- **5. Microscópio**
- **6. Modulo de Perfusão**
- **7.** *Keypad* **de controle do microscópio**
- **8. Computador**
- **9. Modulo controlador do microscópio**

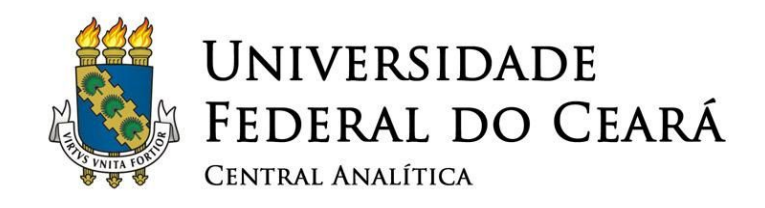

### <span id="page-9-0"></span>**3. Iniciando o uso do microscópio**

✓ **Após a checagem dos parâmetros anteriores, você deve ligar a chave principal do Switch (Fig. 1/#1).**

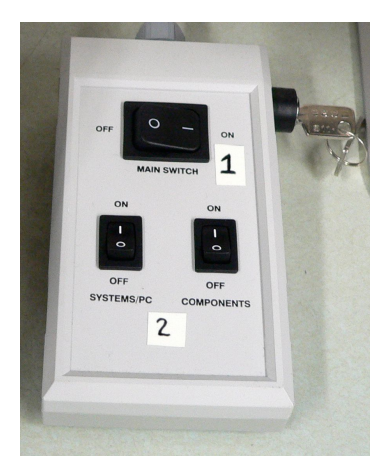

Figura 1: Chaves centrais de componentes e do computador.

- ✓ **Ligue a chave System/PC (Fig. 1/#2) necessária para operar o computador e o ZEN software.**
- ✓ **Ligue a chave Componentes (Fig. 1/#3).**
- ✓ **Ligue a chave do módulo X-Cite 120 / HBO 100 (Fig. 2).**

<span id="page-9-1"></span>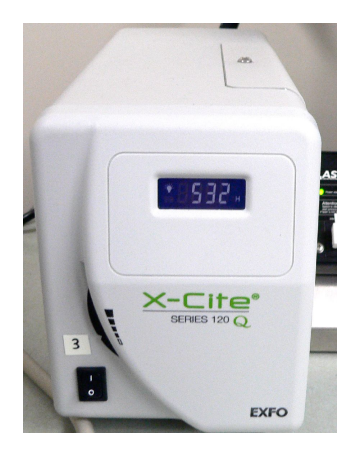

Figura 2: Modulo *X-Cite* da lâmpada de mercúrio.

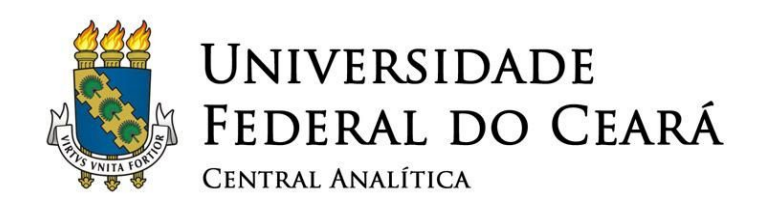

### ✓ **Ligar o Ar-ML Laser. Ver Figura 3.**

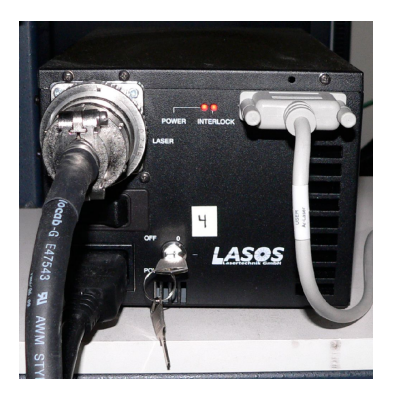

Figura 3: Lazer de Argônio.

<span id="page-10-0"></span>✓ **Ligar o computador. Ver Fig. 4.**

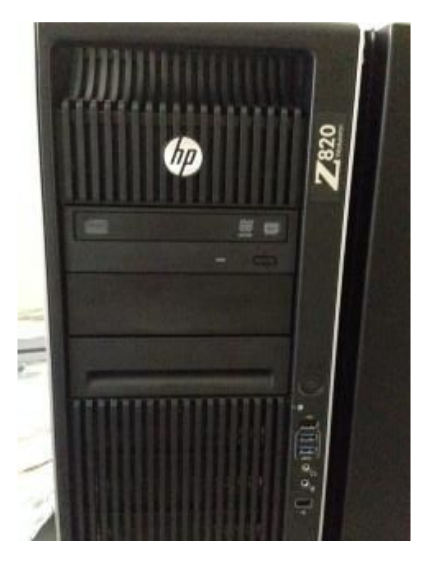

<span id="page-10-1"></span>Figura 4: Computadores usados na operação do microscópio *Zeiss* LM710.

✓ **Depois de 10 minutos ligar o** *laser* **de argônio, coloque a chave #6 na posição "***R un***" (Fig. 5).**

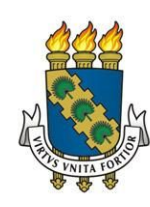

# UNIVERSIDADE<br>FEDERAL DO CEARÁ CENTRAL ANALÍTICA

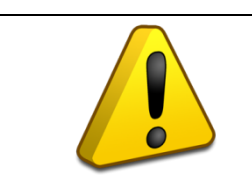

**ATENÇÃO E muito importante esse tempo. Ele é necessário para que o laser estabilize. Esse passo aumenta o tempo de vida do laser.**

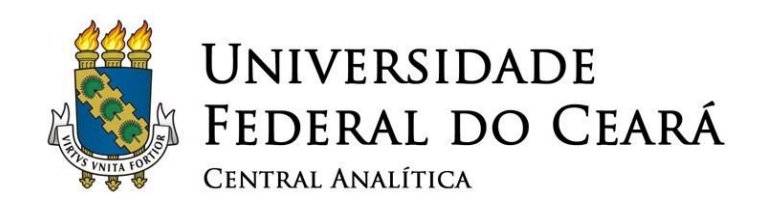

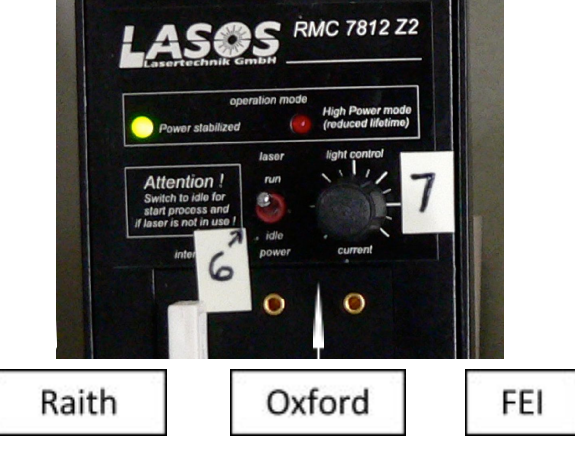

Figura 5. Laser de Argônio.

<span id="page-12-1"></span>✓ **Espere em torno de 1 min. e vire a chave #7 no sentido horário até que a luz vermelha acima acenda. Depois gire no sentido anti-horário ate que a mesma luz vermelha apague. Assim o laser estar funcionando com 50% da sua potência (Fig.5).**

# **4. Iniciando o** *Software* **ZEN**

<span id="page-12-0"></span> ✓ **Iniciado o** *softaware***,** *click* **no ícone do programa que controla o microscópio**

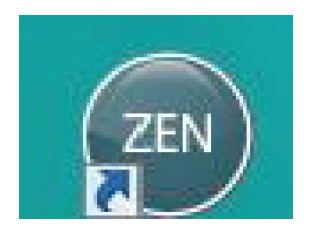

Figura 6. Ícone do software Zen.

<span id="page-12-2"></span> ✓ **Click no botão "***Sta rt System***". Espere o software ser iniciando.**

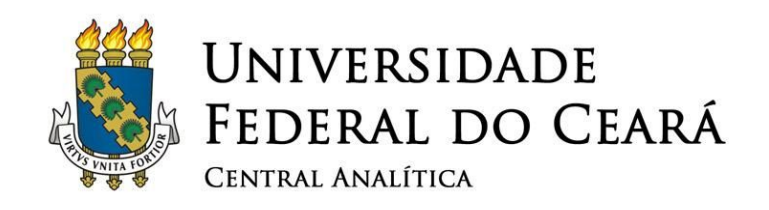

<span id="page-13-2"></span>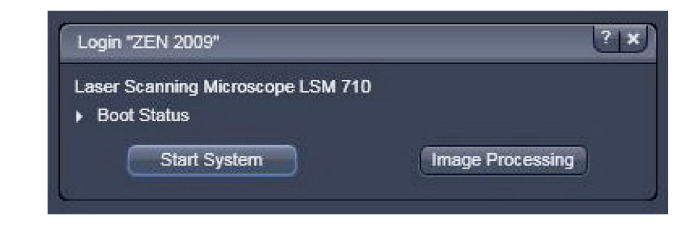

Figura 7. Iniciando o software.

 ✓ **Clique na aba "***Locate***" em Ocular, e selecione a opção** *online* **para conectar o microscópio ao** *s oftware***.**

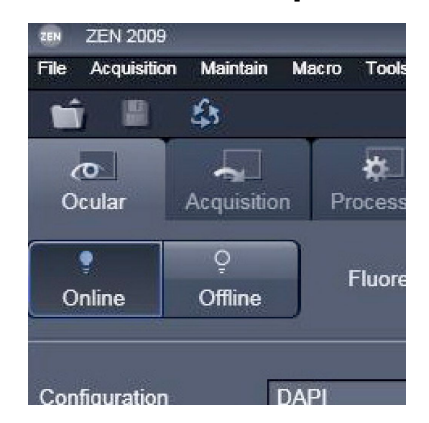

<span id="page-13-3"></span>Figura 8. Visão das abas iniciais de comando do *software* ZEN.

### <span id="page-13-0"></span>**5. Procurando a Amostra**

### <span id="page-13-1"></span>**5.1. Escolhendo a objetiva.**

- ✓ **Ainda na aba "Locate"**
- ✓ **Clique na aba "***Ocular***".**
	- ✓ **Escolha a objetiva que você utilizará clicando no desenho da lente. No caso de amostras de grandes dimensões comece pelas objetivas de menor aumento.**

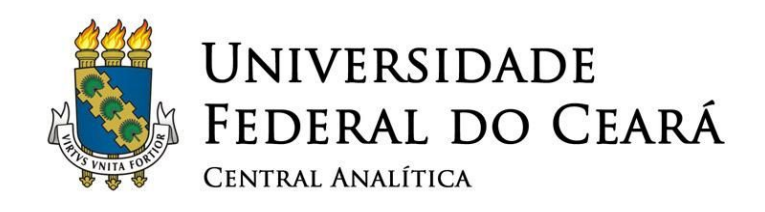

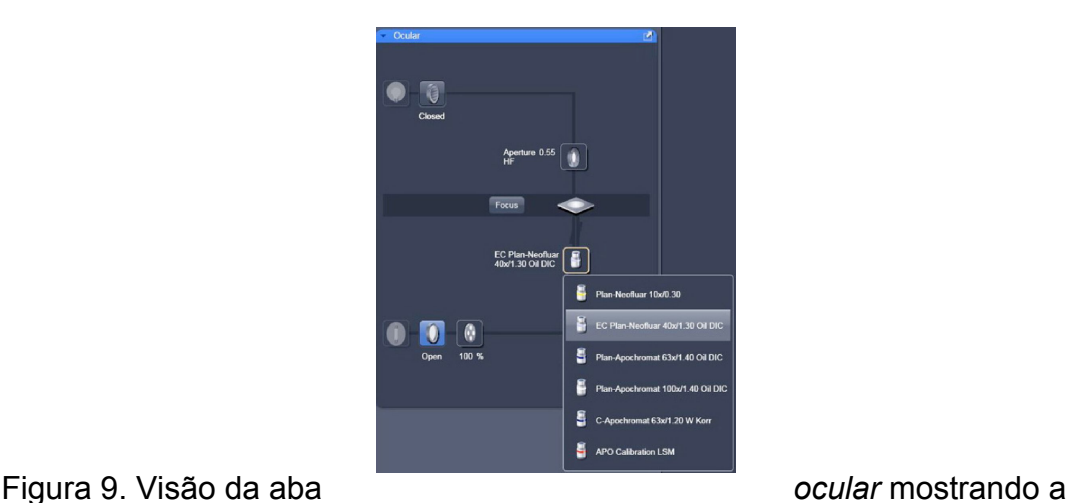

<span id="page-14-0"></span>

✓ **E possível escolher as objetivas pelo** *Keypad* **do microscópio. Coloque o microscópio na posição** *LOAD POSITION* **clicando no** *Keypad* **isso fará com que as objetivas desçam, evitando assim acidentes com a objetiva e sua amostra:**

escolha da objetiva.

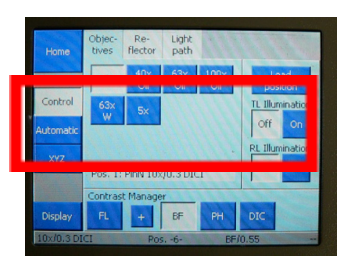

objetiva.

<span id="page-14-1"></span>Figura 10. Controles do *Keypad* para escolha da

- ✓ **Ao utilizar lentes de imersão, coloque uma gota de óleo ou água no cetro da objetiva (Nota: uma gotinha e suficiente cuidado com os exageros isso pode danificar a objetiva).**
- ✓ **Cuidadosamente posicione a lente perto da sua amostra ate achar o foco ideal para análise da amostra;**

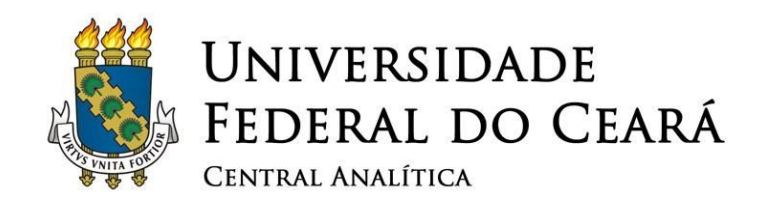

### <span id="page-15-0"></span>**5.2. Achando a amostra usando Luz Transmitida.**

✓ **Usando o** *software* **ou** *Keypad* **tenha certeza que a ocular esta aberta para este modo:**

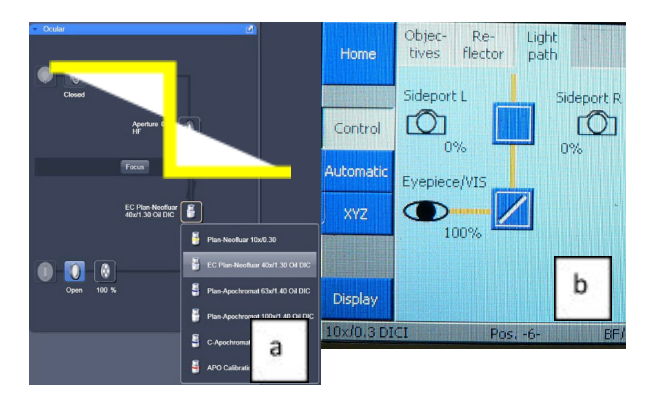

- <span id="page-15-1"></span>Figura 11. a) Visão da aba *ocular* mostrando o caminho óptico liberado para as objetivas no software. b) Mesma função acionada pelo *keypad*.
- ✓ **Selecione o modo REFLETOR nas Posições 5 e 6 ou no software** *click* **no "***T ransmitted light***".**

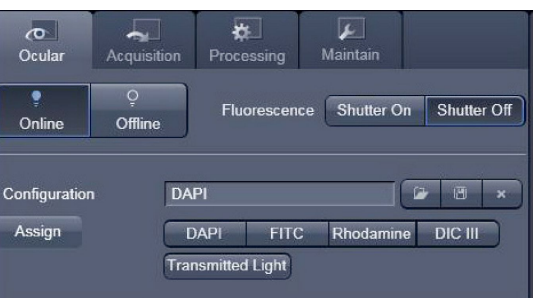

<span id="page-15-2"></span>Figura 12. Visão da aba *ocular* mostrando a função liga e desliga da lâmpada de configuração pré-estabelecida pelo *software*.

![](_page_16_Picture_0.jpeg)

✓ **Olhe pela** *ocular* **e coloque sua amostra em foco. A quantidade de luz pode ser regulada mecanicamente ou pelo ícone de percentagem de luz no** *software***.**

<span id="page-16-1"></span>![](_page_16_Figure_2.jpeg)

Figura 13. Partes do microscópio mostrando a) botão de foco, b) comando de intensidade de luz, parte frontal, c) Vista do software a percentagem de iluminação, mesma função do item b.

- <span id="page-16-0"></span>**5.3. Usando o modo Fluorescência.**
	- ✓ **Desligue o modo de luz transmitida e selecione o modo fluorescência.**

![](_page_16_Figure_6.jpeg)

<span id="page-16-2"></span>Figura 14. Tela do *keypad* mostrando as opções de escolha de filtros pré-estabelecidos para o modulo fluorescência.

![](_page_17_Picture_0.jpeg)

✓ **Escolha o filtro de acordo com sua necessidade DAPI (azul) FITC (verde) Rodamina (Vermelha). Isso e possível tanto pelo** *keypad* **quanto pelo** *software***.**

![](_page_17_Picture_151.jpeg)

<span id="page-17-0"></span>Figura 15. Visão na aba *ocular* no *softaware* mostrando as opções de escolha de filtros pré-estabelecidos para o modulo fluorescência.

- ✓ **Abrir o modo fluorescência pelo** *k eypad* **ou pelo** *s oftware***.**
	- ✓ **Observe sua amostra pela ocular.**
- ✓ **A intensidade da lâmpada de mercúrio pode ser ajustada pelo Zen** *software***.**

![](_page_17_Picture_152.jpeg)

<span id="page-17-1"></span>Figura 16. Visão do *keypad* evidenciando a escolhas dos filtros de fluorescência.

<span id="page-18-0"></span>![](_page_18_Picture_0.jpeg)

✓ **Após o ajuste do foco e checagem da fluorescência desligar a o modo fluorescência evitando "***Photobleaching***".**

# **6. Imagem** *Confocal* **-** *Smart Setup*

✓ **Selecione a aba de aquisição no** *s oftware***.**

![](_page_18_Picture_4.jpeg)

de aquisição para iniciar o *smart setup*.

<span id="page-18-1"></span>Figura 17. Visão do **software** da aba

- ✓ **Selecione a aba** *smart setup***, isso abrirá outra janela associada.**
	- ✓ **Na nova Janela** *click* **na seta da esquerda e escolha o marcador na lista pré-existente. A lista de marcadores e bem completa, caso o marcador não esteja na lista, será usado um protocolo especial de** *s etup***.**

![](_page_18_Figure_9.jpeg)

<span id="page-18-2"></span>Figura 18. Aba do *smart setup* para a seleção de fluorocromos da lista pré-existente contidas no *software*.

![](_page_19_Picture_0.jpeg)

#### ✓ **Repita o mesmo processo para os outros marcadores caso necessite.**

![](_page_19_Figure_2.jpeg)

<span id="page-19-0"></span>Figura 19. Aba do *smart setup* para a seleção de fluorocromos da lista pré-existente contidas no *software*.

- ✓ **O software oferece 3 configurações para escolhas. "***Fastest***" faz uma varredura simultânea, "***B est***" faz varredura sequencial, "***Smartest***" faz uma varredura sequencial e com o mínimo de "***crosstalk***" interferência. Dependendo da combinação de fluoróforos escolhida o** *software* **sugere a melhor opção para sua análise.**
	- ✓ **Após selecionar a opção da sua escolha** *click* **em '***Apply***'. Na atual versão do** *software***, varreduras sequenciais serão coletadas por janelas alternantes.**

![](_page_20_Picture_0.jpeg)

<span id="page-20-1"></span>Figura 20. Visão da aba do *smart setup* mostrando as opções de *setup*.

### <span id="page-20-0"></span>**6.1. Imagem** *Confocal - Smart Setup* **- Parâmetros de Varredura e Modo de Aquisição**

 ✓ **Na aba** *'Acquisition Mode'* **selecione o modo** *'Frame'***. A opção** *'line'* **é utilizada em específicas ocasiões de varredura.**

![](_page_20_Figure_4.jpeg)

Figura 21. Aba *aquisition mode* para escolha do *Frame size*.

<span id="page-20-2"></span>✓ **Selecione a opção** *'Frame size',* **possibilitando a escolha de tamanho pré-definido de imagens (512x512 ou 1024x1024). A escolha de tamanho muito grande, as**

![](_page_21_Picture_0.jpeg)

**imagens serão coletadas com um numero alto de pixels por unidade de área varrida, efetivamente aumentando a resolução da imagem obtida. Contudo, grandes aumentos de resolução aumentarão o tempo de captura, consequentemente, o tempo de exposição da sua amostra ao laser. O que pode acarretar '***p hotobleaching***'.**

![](_page_21_Figure_2.jpeg)

<span id="page-21-0"></span>

imagem em *pixels*.

- ✓ **A opção '***Optimal***' o** *software* **calculará a maior resolução possível, baseda no nível de zoom e abertura numérica das objetivas que o usuário está utilizando.**
	- ✓ **Selecione à opção "***scan speed***". A velocidade de escaneamento acatará uma redução do photobleaching, contudo resultará numa imagem com maior ruído.**

![](_page_21_Figure_7.jpeg)

<span id="page-21-1"></span>Figura 23. Aba *aquisition mode* para escolha da velocidade de varredura da amostra pra aquisição da imagem.

![](_page_22_Picture_0.jpeg)

### UNIVERSIDADE FEDERAL DO CEARÁ CENTRAL ANALÍTICA

- ✓ **Uma velocidade de escaneamento lenta acarreta num aumento do tempo que o laser ilumina a amostra, aumentado a possibilidade de photobleaching, mas resultará em diminuição do ruído na imagem.**
- ✓ **Um bom ponto de partida de escaneamento é entre 7-8.**
- ✓ **O "***averaging***" melhora a qualidade da imagem aumentando a razão do sinal. Isso é particularmente útil para amostras que apresentam baixa emissão de fluorescência ou apresenta um sinal baixo e ruído. Nem todas as imagens melhoram quando aumentamos o numero de passagens, contudo comece apenas com uma passagem e caso seja necessário aumente o numero de passagens. Tenha sempre em mente que o aumento de passagem acarretará um aumento de exposição da amostra ao laser.**
- ✓ **Em "***scan area***" escolha média "***m ean***".**

![](_page_22_Picture_6.jpeg)

<span id="page-22-0"></span>

*mode* para escolha da velocidade de varredura da amostra pra aquisição da imagem.

### ✓ **Em** *Averaging* **escolha o número de passagens.**

![](_page_22_Figure_11.jpeg)

www.centralanalitica.ufc.br

![](_page_23_Picture_0.jpeg)

<span id="page-23-0"></span>Figura 25. Aba *aquisition mode* para escolha do número de passagens de varredura da amostra pra aquisição da imagem.

### ✓ **Em "Modo" escolha** *L ine* **ou** *Frame***.**

![](_page_23_Figure_3.jpeg)

<span id="page-23-1"></span>Figura 26. Aba *aquisition mode* para escolha do método de passagens de varredura da amostra pra aquisição da imagem.

- ✓ **Se você escolher** *Line Mode* **2, cada linha de imagem será escaneada duas vezes e a média de intensidade de** *pixels* **será calculado e mostrado a cada linha. Caso escolha** *Frame* **2, a imagem inteira será escaneada e a exibida será a média de** *pixels* **das duas vezes escaneadas.**
	- ✓ **Se sua amostra for uma amostra viva é mais conveniente utilizar** *Line averaging***.**
		- ✓ *Frame averaging* **diminue o** *fotobleaching***, mas tomará mais tempo quando for escaneado utilizando múltiplos canais sequencialmente.**

![](_page_23_Figure_8.jpeg)

![](_page_24_Picture_0.jpeg)

<span id="page-24-1"></span>Figura 27. Visão geral dos comandos contidos na aba aquisição.

✓ **A primeira interface deste programa é apresentada na Figura 5. Para iniciar a operação do microscópio, checar se todos os parâmetros da janela superior direita estão com o "***status***" correto, representado pela cor verde. Caso tudo esteja funcionando, o botão "Start" estará disponível, e, portanto deverá ser apertado.**

### <span id="page-24-0"></span>**6.2. Parâmetros de Varredura: Canais.**

 ✓ **Na janela de canais "***channels***" selecione o canal a ser ajustado, ajuste os parâmetros do laser, ganho do detector "***gain***"** *(master)* **para cada canal.**

![](_page_24_Picture_5.jpeg)

![](_page_25_Picture_0.jpeg)

<span id="page-25-0"></span>Figura 28. Visão da aba de ajuste canais "*channels*", parâmetros do laser, ganho do detector "*gain*" (*master*) para cada canal.

✓ **Ajuste o** *pinhole* **para cada canal selecionando 1AU. Isso acarretará o ajuste do** *pinhole* **em unidades de Airy, o qual combina a profundidade de discriminação da imagem e eficiência de detecção.**

![](_page_25_Picture_287.jpeg)

<span id="page-25-1"></span>

- ✓ **Ao abrir o** *pinhole* **é permitido à passagem de mais luz pelo detector, mas também aumenta a espessura de varredura da amostra, consequentemente, diminue a resolução no eixo z.**
- ✓ **Se estiver usando múltiplos canais, desabilite o canal anterior e repita o procedimento para todos os canais utilizados. Isso possibilita trabalhar com um canal sem que ocorra** *photobleaching***.**
- ✓ **Ajuste "***gain***", em valores aproximadamente a 800. Este valor representa a voltagem do fotomultiplicador que detecta a luz emitida pela amostra. Baixo ganho = menor**

![](_page_26_Picture_0.jpeg)

**sensibilidade do fotodetector menor ruído. Alto ganho = alta sensibilidade e maior ruído.**

 ✓ **Inicie o escaneamento rápido clicando em "***Live***". Esse comando realiza uma varredura contínua e rápida até você executar o comando de parar a operação.**

![](_page_26_Figure_3.jpeg)

<span id="page-26-0"></span>Figura 30. Visão da aba "*Live*", para visualizar a imagem a ser obtida.

✓ **Enquanto a varredura está sendo executada, clique em "***range indicator***" (Fig.31).**

![](_page_26_Figure_6.jpeg)

<span id="page-26-1"></span>Figura 31. Ajuste de saturação "*range indicator*".

- ✓ **A imagem irá aparecer em escala de cinza, com os** *pixels* **mais intensos (saturados) em vermelho e os que estão mínimos apareceram em azul.**
- ✓ **Dependendo de quão intenso a imagem, será necessário aumentar ou diminuir a intensidade do lazer ou o ganho do detector.**

![](_page_27_Picture_0.jpeg)

![](_page_27_Picture_1.jpeg)

Figura 32. Aba de ajuste de Ganho e *offset*.

- <span id="page-27-0"></span>✓ **Se a imagem estiver muito saturada (muito pixels em vermelho) num ganho em 700-800, diminua a intensidade do laser. O brilho da imagem obtida pode ser ajustado diminuindo o ganho, mas e' sugerir que o aumento da intensidade do laser acarretara em** *photobleaching* **(Fig 32).**
- ✓ **Se a imagem na estiver saturada, é possível aumentar ambos os parâmetros "***laser***" e "***gain***" até alguns** *pixels* **aparecerem em vermelho. Lembre-se que a intensidade de qualquer pixel na escala de vermelho não poderá ser quantificada (caso você necessite desse dado).**
- ✓ **Ajuste o '***offset***' ate todos os pixels azuis desaparecerem e retorne o ajuste ate poucos pixels azuis aparecerem.**
- ✓ **Pare o "***Live scan***" e clique** *Continuous scan***.** *Continuous scan* **irá varrer a amostrar na velocidade ajustada anteriormente. Como a velocidade pode afetar a intensidade da imagem e por isso faça os ajustes necessários.**
	- ✓ **Repita os passos acima para todos os canais.**

<span id="page-28-1"></span>![](_page_28_Picture_0.jpeg)

Figura 33. Aba de ajuste de Ganho e *offset*.

- ✓ **A imagem final para cada canal deve ter poucos ou nenhum pixel em azul e vermelho no** *background***.**
- ✓ **Quando tudo estiver preparado para a obtenção da imagem final, faca o** *checkup* **em todos os canais e** *click* **em "***Snap***" para obtenção da imagem. Salve a imagem imediatamente.**
	- ✓ **Para que a imagem seja exibida de maneira completa selecione na aba lateral do menu de imagem.**
	- ✓ **Para visualizar cada canal individualmente selecione na aba lateral "***Split channel***".**

**Notas Importantes:**

![](_page_28_Picture_7.jpeg)

**ATENÇÃO! Auto-exposição irá automaticamente ajustar o ganho do detector basedo no** *o ffset* **escolhido. O** *Live scan* **varre sua amostra continuamente, isso facilita na hora dos ajustes de intensidade, altura da amostra.** *S nap* **realizará uma única imagem, e será sua final.**

## <span id="page-28-0"></span>**7. Procedimentos de Desligamento**

✓ **Preencha o livro de Registro de Uso.**

![](_page_29_Picture_0.jpeg)

#### ✓ **Salve todas as suas imagens.**

Na aba "*File*" *click* em "*Export*".

![](_page_29_Picture_3.jpeg)

<span id="page-29-0"></span>

imagem.

Selecione a opção *Tagged Image File* (TIFF) caso queira preservar todos os dados da imagem.

![](_page_29_Picture_181.jpeg)

<span id="page-29-1"></span>Figura 35. Aba opção *Tagged Image*

Selecione JPEG para obter um arquivo comprimido,

contudo essa opção não permite analise de dados.

*File* (TIFF).

Selecione vídeo para Windows para exportar animação (*time series*, *z-series*, 3D *render series* etc).

Após selecionar o tipo de arquivo selecione o formato de dados.

![](_page_29_Picture_182.jpeg)

<span id="page-29-2"></span>Figura 36. Aba opção *Tagged Image File* (TIFF) séries e dados *raw*.

![](_page_30_Picture_0.jpeg)

"*Raw data - Single*" exportará as imagens sem sobreposição e apenas uma imagem. *Raw data - Series* exportará a série de imagens obtidas. Selecione os canais que você quer exportar.

![](_page_30_Picture_214.jpeg)

<span id="page-30-1"></span>Figura 37. Aba opção *Tagged Image File* (TIFF) séries e dados *raw*.

Para salvar a imagem com sobreposição selecione a opção de resolução máxima tanto para imagens únicas quando para series de imagens. A imagem que aparecera na tela será a forma que esta será salva. Caso queira exportar imagem apenas de um canal deselecione na aba do canal a ser excluído.

<span id="page-30-2"></span>![](_page_30_Picture_5.jpeg)

Figura 38. Aba de canais a serem excluídos.

## <span id="page-30-0"></span>**8. Finalizando a operação do Microscópio**

✓ **Após salvar todas as suas imagens.**

![](_page_31_Picture_0.jpeg)

Saia do programa Zen.

Gire o botão dial do laser de argônio (#7) na direção do

 $\overline{0}$ .

![](_page_31_Picture_4.jpeg)

Figura 39. Painel do laser argônio.

<span id="page-31-0"></span>✓ **Coloque a chave do laser de argônio da posição** *Run* **para Idle (#6).**

Desligue o computador.

Só desligue a chave geral depois que o ventilador parar de funcionar.

![](_page_31_Picture_9.jpeg)

<span id="page-31-1"></span>www.centralanalitica.ufc.br

![](_page_32_Picture_0.jpeg)

Figura 40. Chave liga e desliga do laser argônio.

Limpe as objetivas e a superfície da platina, sempre fica um resquício de óleo de imersão caso este tenha sido utilizado.

Desligue a lâmpada de mercúrio.

![](_page_32_Picture_4.jpeg)

<span id="page-32-0"></span>Figura 41. Módulo de **Figura 41. Módulo de Figura - La**mpada de

mercúrio.

Desligue a chave System/PC e Componentes.

Depois que o ventilador do laser de argônio parar desligue o Switch principal (#1).

![](_page_32_Picture_10.jpeg)

Figura 42. Chave liga e desliga do *Switch* principal.

<span id="page-32-1"></span>![](_page_32_Picture_12.jpeg)

**ATENÇÃO! Manuseie a sua amostra com o maior cuidado possível. Sempre use luvas e pinças para manipular qualquer componente que será colocado na platina. Para maiores**

www.centralanalitica.ufc.br

![](_page_33_Picture_0.jpeg)

#### **informações converse com um dos responsáveis.**

![](_page_33_Picture_2.jpeg)

#### **IMPORTANTE!**

**Por uma questão de organização interna da Central Analítica, essa sequência de passos para o arquivamento dos dados obtidos nos microscópios deve ser cumprida corretamente. Todos os dados obtidos devem ser organizados em pastas com as datas de operação do microscópio. Cada dia de operação deve gerar uma nova pasta dentro da pasta do usuário.**

![](_page_33_Picture_5.jpeg)

#### **ATENÇÃO!**

**Manuseie a sua amostra com o maior cuidado possível. Sempre use luvas e pinças para manipular qualquer componente que será colocado no interior da câmara. Para maiores informações converse com um dos responsáveis.**

![](_page_34_Picture_0.jpeg)

# **Universidade Federal do Ceará Central Analítica**

**Versão do Manual: 1.0 Fortaleza, Abril de 2016**

**Elaborado por: Dra. Rosemayre Souza Freire Técnico - Central Analítica Pedro Henrique Moreira Lima Bolsista de Auxílio Técnico - Física Dr. Emilio de Castro Miguel Departamento de Bioquímica e Biologia Molecular UFC**

**Revisado por Prof. Antônio Gomes de Souza Filho (Departamento de Física UFC)**

> **Mais informações em: www.centralanalitica.ufc.br**